# SwyxIt! QUICKSTART

# Menüführung

Alle Funktionen von SwyxIt! finden Sie direkt auf der Oberfläche, in der Menüleiste oder im Kontextmenü (rechte Maustaste) einzelner Schaltflächen bzw. Namenstasten. Sie können durch Drücken der Taste F1 eine ausführliche Online-Hilfe aufrufen.

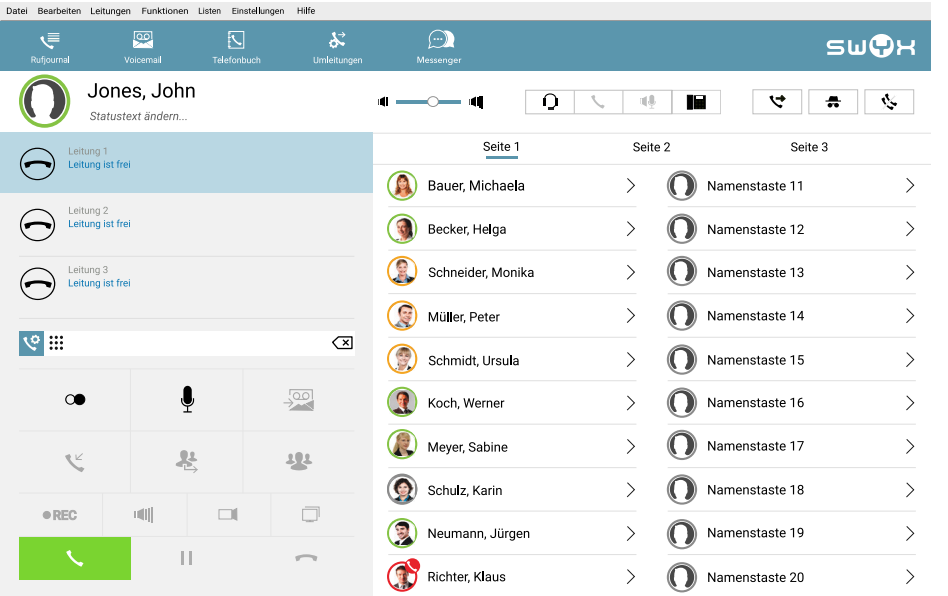

# **Telefonieren**

- 1. Geben Sie die Rufnummer des gewünsch-中学 ten Teilnehmers in das Eingabefeld ein.
- 2. Nehmen Sie den Hörer ab, klicken Sie auf die Hörertaste "Hörer abheben" oder auf eine Leitungstaste. Oder
- 1. Geben Sie den Namen eines Teilnehmers in das Eingabefeld ein. Während der Eingabe startet eine Suche in den Telefonbüchern und ggf. in Ihren Outlook-Kontakten. Die gefundenen Einträge werden in einer Auswahlliste mit den dazugehörigen Statusinformationen angezeigt.
- 2. Doppelklicken Sie auf einen Eintrag, um einen Anruf zu starten.

# 3 Einen Anruf annehmen oder übernehmen

- $\rightarrow$  Nehmen Sie einen Anruf durch Abheben des Hörers entgegen. Bei Benutzung eines Headsets aktivieren Sie die Leitung durch Klicken auf die Taste "Abheben" am Headset oder die Funktionstaste "Headset" auf der SwyxIt! Benutzeroberfläche.
- Übernehmen Sie einen Anruf durch Abheben des Hörers und Klicken auf die Übernahme- oder die Namenstaste.

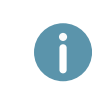

Ein Anruf oder ein Gruppenanruf wird signalisiert durch: ein Anrufsymbol und eine Sprechblase mit Rufnummer und Namen des Anrufers in der Windows Taskleiste, die Aktivierung der Übernahmetaste und ggf. ein blinkendes Statussymbol auf der Namenstaste sowie einen Signalton nach 10 Sekunden.

# Ein weiteres Gespräch führen

 $\rightarrow$  Klicken Sie auf eine freie Leitung und wählen Sie die gewünschte Rufnummer. Ihr erster Gesprächspartner wird auf Halten gelegt und hört Wartemusik.

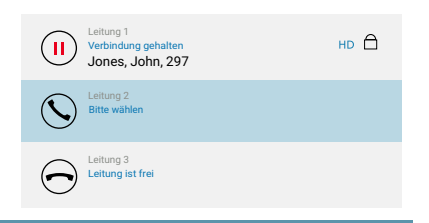

 $\rightarrow$  Wechseln Sie zwischen den Gesprächspartnern, indem Sie auf die entsprechende Leitung klicken.

# 5 Zwei Teilnehmer verbinden

Sie haben zwei Teilnehmer auf zwei verschiedenen Leitungen.

- $\rightarrow$  Verbinden Sie beide Teilnehmer durch Klicken auf die Schaltfläche "Verbinden".
	- Die Gesprächspartner sind miteinander verbunden, Sie nehmen nicht mehr an dem Gespräch teil.

# 6 Eine Konferenz aufbauen

Sie haben z. B. zwei Teilnehmer auf zwei verschiedenen Leitungen.

- $\rightarrow$  Um eine Konferenz aufzubauen, klicken Sie auf die Schaltfläche "Konferenz".
	- Beide Leitungen werden zu einer Konferenz zusammengefügt.

# **Rückrufe**

 $\sqrt{x}$ 

# Rückruf bei Besetzt

Sie rufen einen internen Teilnehmer an, der schon einen aktiven Anruf hat.

- 1. Klicken Sie mit der rechten Maustaste auf die Namenstaste des gewünschten Gesprächsteilnehmers und wählen Sie "Rückruf anfordern bei besetzt".
	- $\checkmark$  Ist der Teilnehmer wieder frei, wird die Rückruf-Taste aktiviert und ein akustisches Signal ertönt.
- 2. Klicken Sie dann auf die Taste "Hörer abnehmen" oder heben Sie den Hörer ab, um mit dem Teilnehmer verbunden zu werden.

#### Rückrufwunsch

Der angerufene interne Teilnehmer meldet sich nicht oder ist abgemeldet.

- $\rightarrow$  Klicken Sie während Sie den Teilnehmer anrufen mit Rechtsklick auf die entsprechende Leitung und wählen Sie "Rückruf anfordern".
	- $\checkmark$  Ihr Rückrufwunsch steht nun im Rufjournal des anderen Teilnehmers.

# 8 Einen Anruf umleiten

- $\rightarrow$  Klicken Sie auf die Option "Umleitung".
	- $\checkmark$  Alle Gespräche werden gemäß Ihrer persönlichen Einstellung sofort umgeleitet.

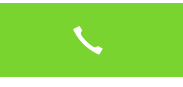

<u>r</u>

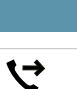

# Anrufbeantworter abhören

Mit SwyxIt! verfügen Sie über Ihren eigenen Anrufbeantworter, Ihre sogenannte "Voicemail". Voicemails werden per E-Mail zugestellt. Diese können Sie ebenfalls per Fernabfrage abhören.

Wenn Sie neue Voicemails erhalten haben, wird die Anzahl der Voicemails neben der Schaltfläche "Voicemail" auf der Oberfläche angezeigt.

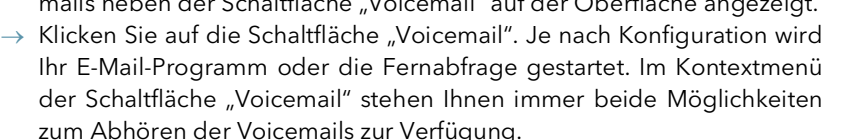

- $\rightarrow$  Fernabfrage: Folgen Sie den Menüanweisungen.
- E-Mail-Programm: Hören Sie die Audiodatei mit dem Swyx Voicemail Player oder einem anderen Audio-Player an.

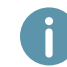

Liegen neue Voicemails vor, ist bei abgenommenem Hörer statt des normalen Wähltons ein unterbrochener Wählton zu hören.

# 10 Jemanden aus einem Telefonbuch heraus anrufen

Es stehen Ihnen zwei Telefonbücher zur Verfügung:

- das Globale Telefonbuch, hier finden Sie alle eingetragenen Mitarbeiter im Unternehmen,
- und Ihr persönliches Telefonbuch, das Sie frei konfigurieren können.
- 1. Klicken Sie auf die Schaltfläche "Telefonbuch".
- 2. Wählen Sie aus den Registerkarten "Globales Telefonbuch" oder "Persönliches Telefonbuch".
	- $\checkmark$  Sie sehen eine Liste der Telefonbucheinträge und die dazugehörigen Statusinformationen der einzelnen Teilnehmer.
- 3. Doppelklicken Sie auf den Eintrag, für den Sie den Anruf starten möchten.
- $\rightarrow$  Über eine dritte Registerkarte "In Listen suchen" können Sie auch nach einem Namen in den Telefonbüchern und Outlook-Kontakten suchen.

# 11 Namenstasten

Namenstasten ermöglichen einen schnellen Zugriff auf häufig benötigte Rufnummern. Sie können Ihre Namenstasten auf Registerkarten gruppieren.

 $\rightarrow$  Klicken Sie auf eine Namenstaste, um den Teilnehmer anzurufen.

#### Weitere Funktionen:

Im Kontextmenü (rechte Maustaste auf Namenstaste) finden Sie zusätzliche Funktionen,

z. B. E-Mail senden, Terminplanung, Sofortnachrichten oder die Direktansprache. Sie haben zudem die Möglichkeit, Namenstasten mit Kontaktdaten aus angebundenen Anwendungen (z. B. Outlook, Swyx Visual Contacts, IBM Notes) zu verknüpfen. Weitere Informationen entnehmen Sie der SwyxIt! Dokumentation.

### Einstellungen:

- 1. Wählen Sie im Kontextmenü (rechte Maustaste auf Namenstaste) die Option "Eigenschaften".
- 2. Belegen Sie die Namenstaste mit einem Namen, einer Rufnummer sowie ggf. mit einem Bild und legen Sie weitere Funktionen fest.
- 3. Legen Sie fest, ob vorher eingegebene Zeichen gelöscht werden sollen, ob die Rufnummer sofort angewählt wird oder ob Sie beim Klicken auf die Namenstaste eine Direktansprache beginnen möchten.

# 12 Wie werden Statusinformationen angezeigt?

Die Erreichbarkeit interner Teilnehmer wird zum einen direkt auf den Namenstasten und zum anderen im Telefonbuch signalisiert. Wenn Sie mit dem Mauszeiger über die Telefonbucheinträge oder die Namenstasten gehen, sehen Sie auf der Kontaktkarte weitere Statusinformationen wie z. B. Verfügbarkeitsdaten aus Outlook oder einen Statustext.

Zur Einstellung Ihrer Statusinformation siehe Abschnitt 16 "Tipps & Tricks".

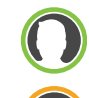

**Voicemai** 

ञ्चि

**1**

Der Teilnehmer ist abwesend, z. B.

Der Teilnehmer hat seinen Status auf "Nicht stören" gesetzt. Anrufe werden

Der Teilnehmer ist erreichbar. Der Teilnehmer telefoniert.

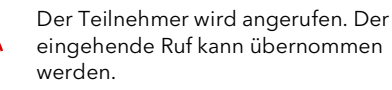

Der Teilnehmer ist nicht angemeldet oder hat keinen Status (z. B. bei externen Gesprächspartnern).

# 13 SwyxIt! Oberfläche und Klingeltöne ändern

#### Skin (Oberfläche)

Sie haben die Möglichkeit, eine andere Oberfläche (Skin) für Ihr SwyxIt! zu wählen.

1. Wählen Sie im Menü "Datei | Skin | Laden...".

nicht am Platz.

nur visuell angezeigt.

- 2. Wählen Sie aus der Dropdown-Liste die gewünschte Skin und bestätigen mit "OK".
- $\rightarrow$  Sie können auch neue Skins erstellen bzw. Funktionen und Design einer vorhandenen Skin ändern. Weitere Informationen entnehmen Sie der SwyxIt! Dokumentation.

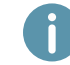

Die Funktionen "Skin laden" bzw. "Skin bearbeiten" im Menü "Datei" müssen durch Ihren Administrator freigeschaltet sein.

### Klingeltöne

Sie können in Abhängigkeit des Anrufers verschiedene Klingeltöne festlegen.

 $\rightarrow$  Wählen Sie in der Menüleiste unter "Einstellungen | Benutzerprofil..." die Registerkarte "Ruftöne".

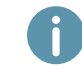

Wählen Sie für alle Anrufe keinen Rufton, so wird ein Anruf nur noch auf der Oberfläche bzw. in der Sprechblase signalisiert (Stilles Klingeln).

# SwyxIt! QUICKSTART

# 14 Via Microsoft Outlook telefonieren

#### Wählen aus den Kontakten

→ Wählen Sie in Outlook einen Kontakt aus und klicken Sie auf das SwyxIt! Symbol in der Menüleiste.

> Geben Sie beim Anlegen eines Kontaktes, auch bei Nummern aus Ihrem Ortsnetz, die Nummer immer im kanonischen Format ein (z. B. +49 231 1234567).

#### Outlook-Optionen auf Namenstasten

Bestimmte Outlook-Funktionen können Sie direkt über die Namenstaste starten.

- 1. Klicken Sie mit der rechten Maustaste auf die Namenstaste, um das Kontextmenü zu öffnen. Dort können Sie zwischen verschiedenen Outlook-Optionen wählen.
- 2. Klicken Sie auf die entsprechende Option, um die Visitenkarte oder, sofern freigeschaltet, den Kalender anzeigen zu lassen, eine Aufgaben- bzw. Terminanfrage oder eine E-Mail zu senden.

# 15 Ein Telefonie-Endgerät steuern mit Swyx CTI

Swyx CTI bietet die Möglichkeit, ein SwyxPhone oder ein anderes SwyxIt! zu steuern. Mit der Option Swyx CTI+ können Sie darüber hinaus ein Telefonie-Endgerät sowie ein externes Telefon über dessen Rufnummer steuern. Beide Telefonie-Endgeräte müssen unter demselben SwyxWare Benutzer angemeldet sein. Weitere Informationen entnehmen Sie der SwyxIt! Dokumentation.

# 16 Tipps & Tricks

#### Wahlwiederholung, Automatische Wahlwiederholung

- 1. Klicken Sie auf die Wahlwiederholungstaste. Die zuletzt gewählte Nummer wird erneut gewählt. Wenn Sie mit der rechten Maustaste auf das Symbol klicken, erscheint ein Kontextmenü, in dem Ihre letzten Anrufe aufgelistet werden.
- 2. Durch Klicken auf "Wahlwiederholungsliste..." gelangen Sie zur Gesamtliste Ihrer getätigten Anrufe innerhalb des Rufjournals.
- $\rightarrow$  Mit der Option "Automatische Wahlwiederholung..." im Kontextmenü der Wahlwiederholung können Sie eine besetzte Nummer so lange wählen, bis sie frei ist.

#### Rufjournal

Das Rufjournal bietet Ihnen eine Übersicht Ihrer Anrufe. In verschiedenen Registerkarten können Sie nachverfolgen, ob ein Anruf angenommen oder weitergeleitet wurde, ob der Anrufer einen Rückruf wünscht und welche Gespräche mitgeschnitten wurden.

#### Wählen aus Anwendungen

 $\rightarrow$  Drücken Sie die Taste F11, um aus jeder Microsoft Anwendung heraus eine markierte Rufnummer zu wählen.

### Mitschneiden

Anrufen

 $\odot$ 

**Rufiourna** 

**1**

 $\bigcap$ 

- $\rightarrow$  Klicken Sie auf die Schaltfläche "Mitschneiden" oder wählen Sie "Funktionen | Mitschneiden", um ein laufendes Gespräch aufzuzeichnen. Durch erneutes Klicken auf die Schaltfläche "Mitschneiden" beenden Sie die Aufzeichnung.
	- $\checkmark$  Ein Signalton in der Leitung weist beide Teilnehmer auf den Beginn der Aufzeichnung hin.

#### Lautstärkeregelung

Für die Regelung der Lautstärke steht Ihnen auf der Oberfläche ein Schieberegler zur Verfügung. Mit diesem regulieren Sie die Ausgabe, die Sie gerade hören. Wird

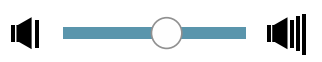

also z. B. ein eingehender Ruf signalisiert, so regeln Sie die Lautstärke des Ruftons; führen Sie ein Gespräch über den Hörer, wird die Lautstärke des Gesprächs geregelt.

#### Erweiterte Statusinformationen (Rich Presence)

Sie können Ihren Status festlegen, welcher anderen Benutzern auf der Namenstaste, im Telefonbuch und bei der Suche im Eingabefeld angezeigt wird. Außerdem haben Sie die Möglichkeit, ein Benutzerbild auszuwählen und einen Statustext einzugeben. Der eingegebene Text erscheint auch dann, wenn Sie Ihr Gerät ausgeschaltet haben.

 $\rightarrow$  Sie können Ihren Status ändern, indem Sie einen Status im SwyxIt! Vorschaufenster über die Windows Taskleiste auswählen oder

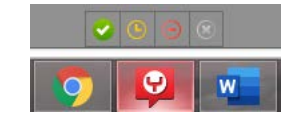

 $\rightarrow$  indem Sie in SwyxIt! auf Ihre Statusanzeige klicken.

#### "Nicht stören" (Stilles Klingeln)

 $\rightarrow$  Wenn Sie Ihren Verfügbarkeitsstatus auf "Nicht stören" setzen, werden alle Anrufe lautlos auf der Leitungstaste bzw. im Display Ihres Telefons angezeigt.

#### Rufnummer unterdrücken

 $\rightarrow$  Schalten Sie auf der Oberfläche durch Klicken auf "Rufnummer unterdrücken" die Signalisierung der Rufnummer ein bzw. aus. Diese Einstellung ist nur bei externen Anrufen wirksam.

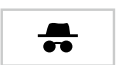

### Umleitungen einstellen

 $\rightarrow$  Um Umleitungen zu konfigurieren, klicken Sie auf "Umleitungen". Hier können Sie verschiedene Umleitungen (sofort, bei Besetzt oder verzögert) festlegen.

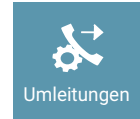

01/2021 - Technische Änderungen vorbehalten. Alle genannten Produktund Markennamen sind eingetragene Warenzeichen ihrer Hersteller. Vollständige Benutzerdokumentationen finden Sie unter [swyx.de/produkte/support/dokumentationen.html](https://www.swyx.de//produkte/support/dokumentationen.html)

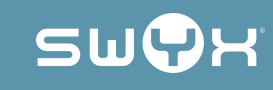

# SwyxIt! QUICKSTART